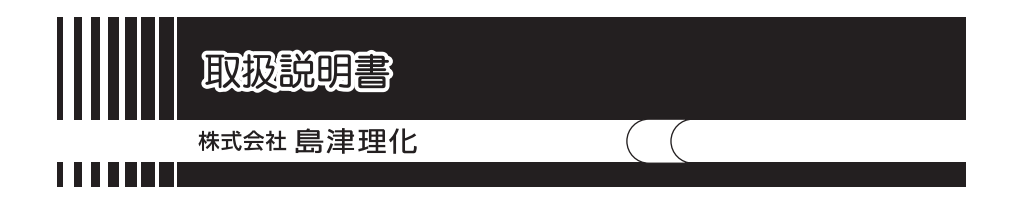

# 顕微鏡デジタルシステム

# Moticam1080BMH

ご使用に際しての安全上の注意事項

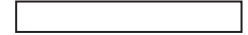

●この取扱説明書をよく読んで正しくご使用ください。

●いつでも取扱説明書が使用できるように大切に保管してください。

●当社では誤った使い方をしたときに生じる危険や損害の程度を、次のように規 定しています。

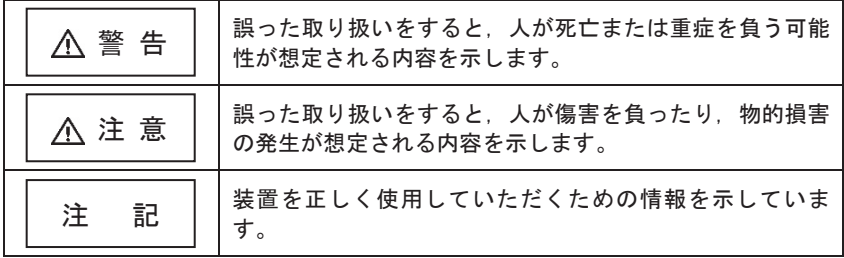

絵表示の意味

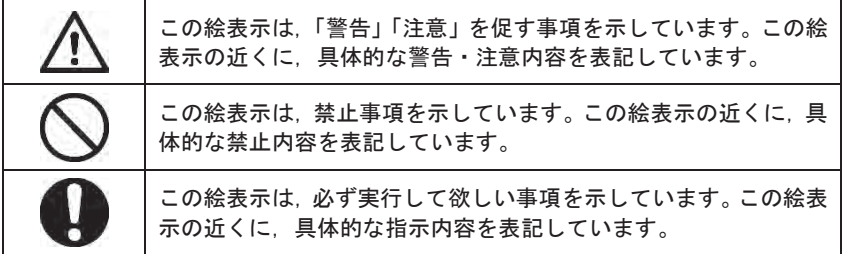

### 安全上の注意

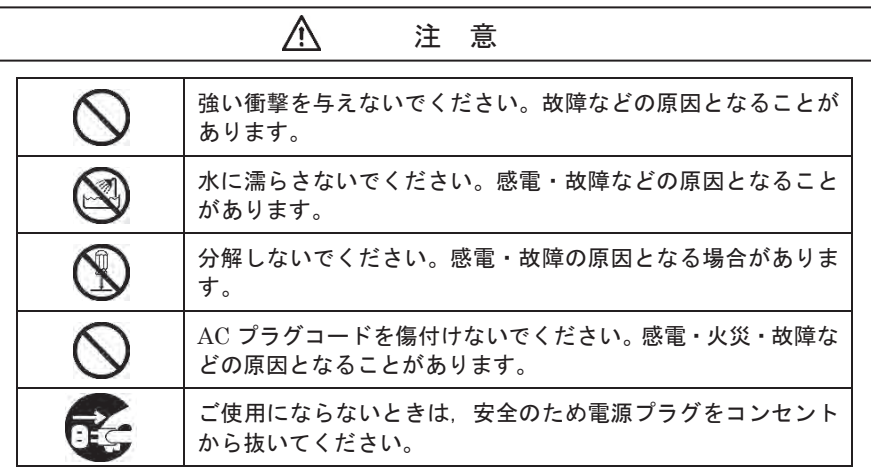

### 1 . はじめに

この度は,『デジタルシステム Moticam1080BMH』をお買い上げいただきまことに ありがとうございます。

本システムは,顕微鏡に取り付けて顕鏡画像を HDMI・PC(USB)・SD カードへ 出力するためのデジタルカメラと,11.5 インチの HDMI モニタ, PC へ取込んだ画像 を処理・解析するためのアプリケーションソフトで構成されています。

本書では,主にカメラの仕様や顕微鏡との接続方法などについて記載しております。

# PC 接続時に必要なアプリケーションソフトやドライバのインストール方法や使用 方法につきましては「必ずお読みください」に記載しておりますので,こちらをご参 照ください。

アプリケーションソフトの使用方法は,クイックスタートガイドとソフト内 HELP メニューに記載されています。クイックスタートガイドは CD インストール後以下の 手順でご覧ください。

- 1. Windows スタートボタン → すべてのプログラム選択
- 2. Motic フォルダ選択 → Motic Images Plus2.3S フォルダ選択
- 3.Quick Start Guide(pdf)選択

# 2 . 製品仕様

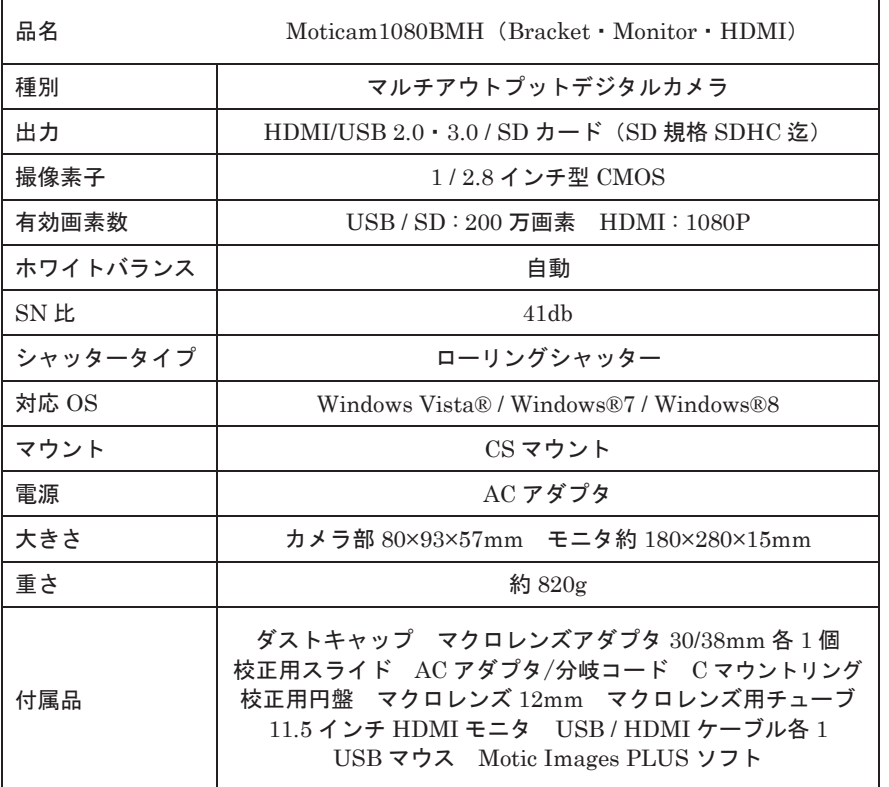

取付例

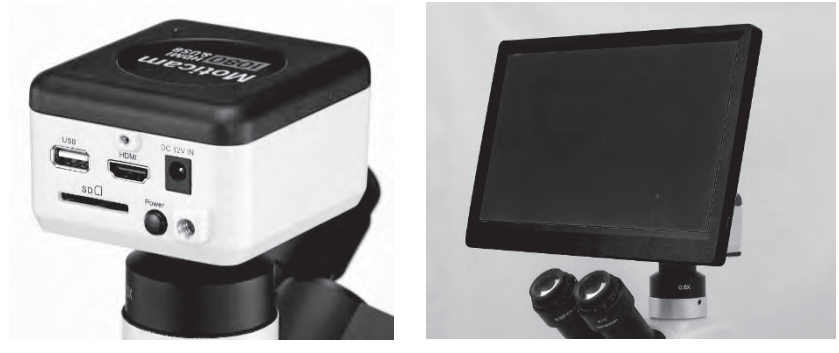

注:顕微鏡の種類・型式によって,モニタ取り付けアング ルの形状が異なる場合があります

## 3 . 製品構成と各部名称

#### 3.1 同梱品と名称

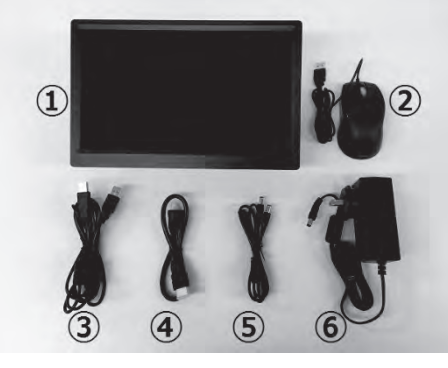

①BMH1080/HDMI モニタ本体 ②マウス ③USB ケーブル ④HDMI ケーブル ⑤二股分岐電源延長コード ⑥AC-DC アダプタ  $(12V / 2A)$ 

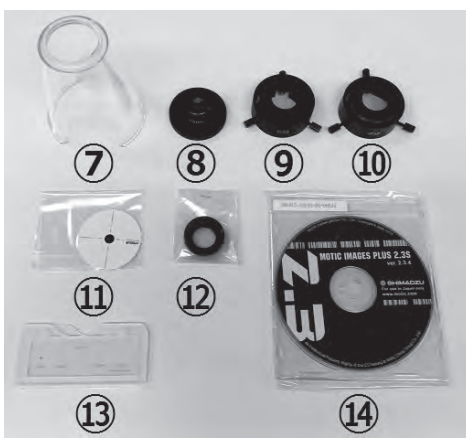

⑦マクロレンズチューブ (簡易拡大観察用) ⑧12mm マクロレンズチューブ ⑨マクロレンズアダプタ 30mm ⑩マクロレンズアダプタ 38mm ⑪校正用円盤 ⑫C マウントリング 注 1:顕微鏡に C マウントリング

付属の場合は使用しません ⑬校正用スライド (キャリブレーションスライド) ⑭CD(Motic Images PLUS)

※⑦~⑩は、三眼鏡筒がない他の顕微鏡へ BMH1080 のカメラ部分のみを取り付ける 場合に使用する部品です。ご利用しない場合は別途保管してください。

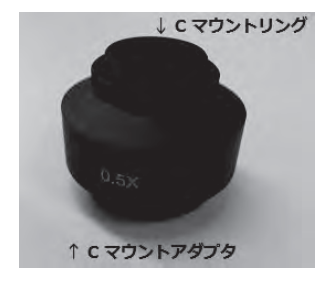

注 1:左写真は,島津生物/実体顕微鏡用の C マウント アダプタです。上部に C マウントリングが付属 していますので,上記⑫の C マウントリングは 取付けません。C マウントリングを 2 個取付け た場合はカメラ側と接眼レンズとの同焦点が 合わなくなります。

#### 顕微鏡三眼部鏡筒への取り付けと各種配線接続

1) カメラ本体のダストキャップを取り外し,C マウントアダプタをカメラに取り付 けます。C マウントアダプタをカメラに取り付け後

顕微鏡三眼鏡筒へカメラを取り付けます。

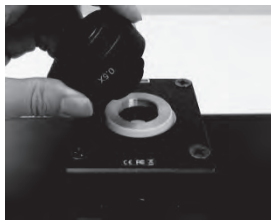

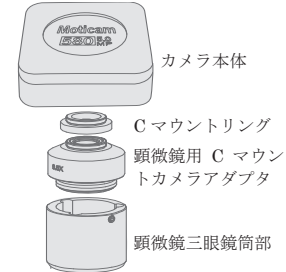

2) AC-DC 電源アダプタの端子と二股分岐電源コードを接続します。 分岐コードの長い方をモニタ下面「DC-12V」へ接続し、短い方をカメラ背面 「DC 12V IN」に接続します。

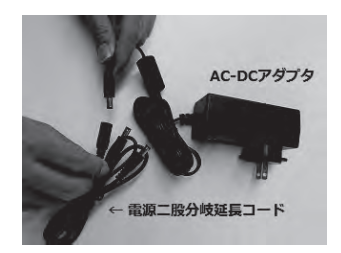

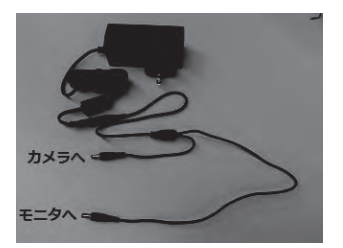

3) HDMI ケーブルのネジが付いている方をカメラ背面 HDMI ポートに接続 ネジが付いていない方をモニタ下面 HDMI ポートに接続します

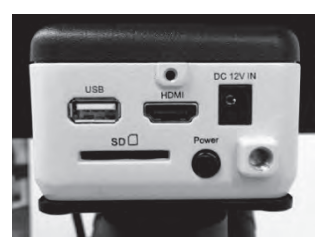

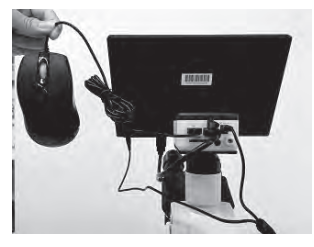

- 4) HDMIモニタ上でカメラ制御をする場合は,付属のUSBマウスをカメラ背面USB ポートに接続します。 データの保存を行う場合は SD カード (SDHC) を別途ご用意いただき、カメラ 背面 SD スロットに入れてください。
- 5) PC 上で画像取り込みやカメラ制御を行う場合は、付属のソフトウェア (Motic Images Plus)を PC へインストール後,カメラと PC を USB ケーブルで接続し, ソフトウェアを起動して撮影等の操作を行います。
- 3.2 操作方法
	- ・AC-DC の電源アダプタをコンセントに差し込むとモニタ右下の LED ランプが 青く点灯し,その後赤に変わります。

※モニタの LED ランプが点灯していない場合はモニタ右下側面の モニタ電源スイッチをランプが点灯するまで「長押し」してください。

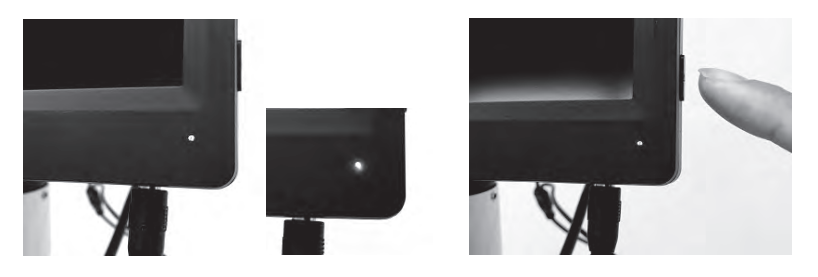

3.3 BTW1080 カメラ背面の電源「Power」スイッチを押すとカメラ電源が入ります 数秒後に HDMI モニタの右下 LED が青に変わりモニタに画面が表示されます。

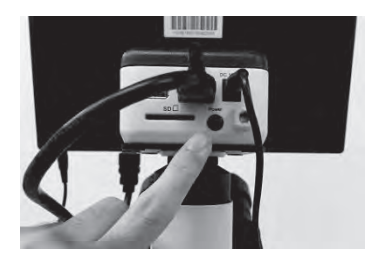

※通常時の電源 ON/OFF は,カメラ背面の 「Power」スイッチで操作してください。 モニタは待機状態(赤ランプ)のままです。 モニタ電源も OFF にする場合は、次回起動時 モニタ電源を ON にした後カメラの電源を ON にしてください

※HDMI モニタは起動に少々時間がかかります。起動途中でボタンを操作しても動作 しない場合がありますのでご注意ください

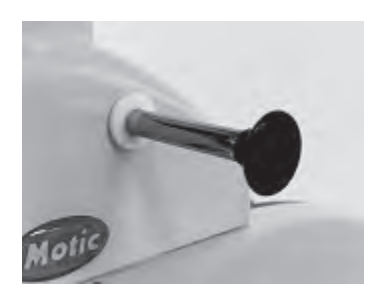

- ※顕微鏡の画像を表示するには、鏡筒側面の 「光路切り替えレバー」を左下写真のように 引き出してください
- 注:顕微鏡により光路切り替えレバーの位置や 光路切り替えユニットの有無があります。 取付ける顕微鏡の説明書をご確認ください

Moticam1080BMH のカメラ部のみを単眼顕微鏡に取り付ける方法

※モニタホルダからカメラ外して,カメラのみを利用する場合の手順です。

Moticam1080BMH 付属の下記アダプタを使用して接眼レンズに取り付けます。

- ・アイピースアダプタ 30mm × 1 個  $\rightarrow$  接眼レンズ外径 30mm 以内に取り付け用 ・アイピースアダプタ 38mm × 1 個  $\rightarrow$  接眼レンズ外径 38mm 以内に取り付け用 • マクロレンズ 12mm × 1個 · C マウントリング × 1個
	- → C マウントアダプタ用のリングです
- 1) マクロレンズ (左) と アイピースアダプタ(右)

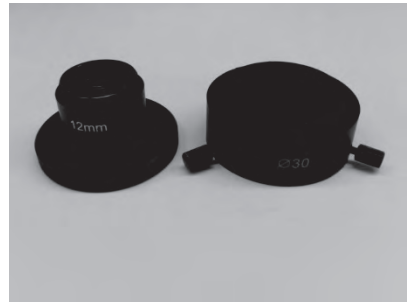

3) アイピースアダプタに接眼レンズを 入れます

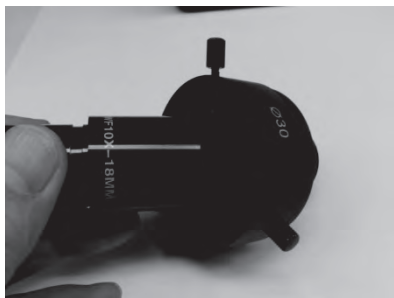

5)Moticam とアダプタ+接眼レンズを 顕微鏡に取り付けます

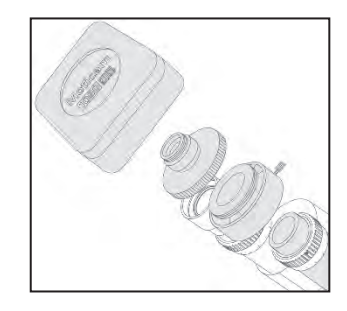

2)二つを組み合わせます

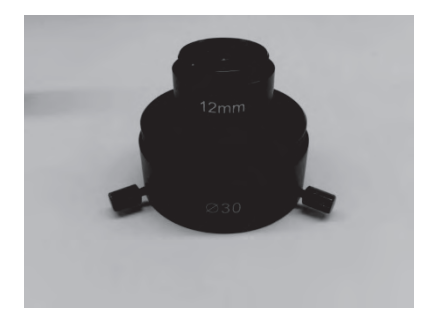

4)アイピースアダプタ 3 点ネジを締め て固定し Moticam に取り付けます

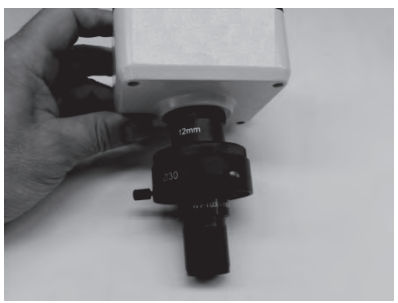

6) 取り付けた外観写真

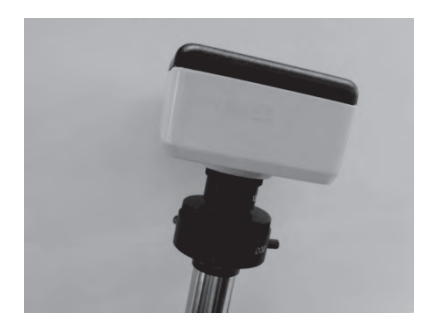

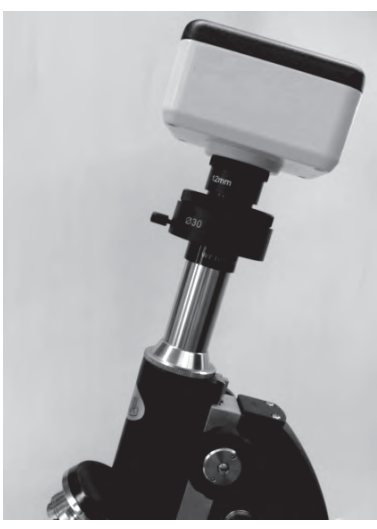

マクロレンズ部分を回して,ピント調整を行うことが出来ます。

※ 顕微鏡鏡筒を上下させて、ピントを合わせても大丈夫ですが、肉眼で見た位置とピ ントの位置を合わせる場合は,下記のようにマクロレンズを回して調整してくださ い。

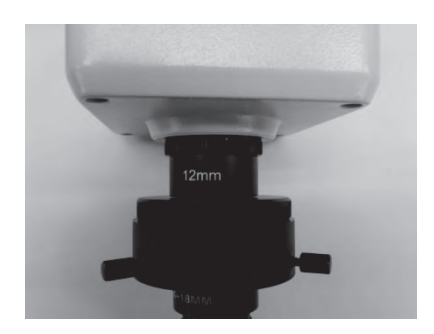

7) マクロレンズを縮めた写真 8) マクロレンズを回して伸ばした 写真

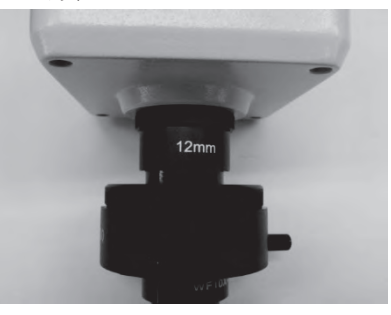

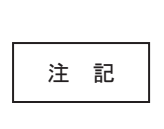

教師用等の中型顕微鏡以上であれば,接眼レンズに取り付けても 倒れることはありませんが,小型顕微鏡は支えがないと Moticam1080BMH の重みで顕微鏡が倒れる場合がありますの で御注意ください。

### 4 . 使用方法

#### 4.1 カメラ制御

注 1

注 2

ここでは,各端子の説明とオンスクリーンディスプレイのメニューについて 説明をしています。PC 用の Motic Images Plus ソフトについては 別添の「必ずお読みください」をご参照ください。

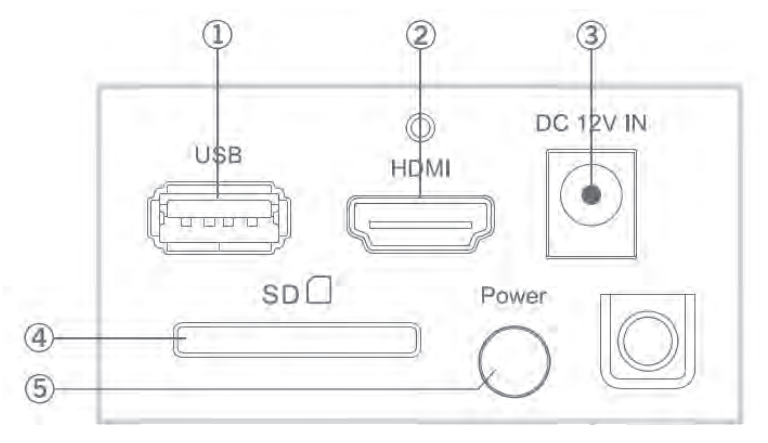

Motican1080BMH 端子部

①USB 端子(USB2.0/3.0) USB マウスまたは USB ケーブルを接続します。 マウス接続時は,HDMI モニタ上でオンスクリーンディスプレイ制御が 可能です。

SD カードスロットは「SDHC」迄の対応です。「SDXC」は使用できません。 最大 32GB ご利用可能です。

USB ケーブルで PCへ接続時は、付属の Motic Images Plus ソフト利用により PC 上で画像の取り込みや画像編集が可能となります。

USB 経由で PC と HDMI の同時出力時は HDMI オンスクリーンディスプレイ 制御用マウスが取り付けできない為。HDMI モニタは表示のみとなります。取 り込み等のカメラ制御は PC 側で行います。

※PC へ接続時は HDMI モニタのオンスクリーンディスプレイは使用できません。 そのため SD カードへの画像取込みができません。モニタも表示のみとなります 画像取り込み制御は USB 接続された PC 側のソフトで行ってください

②HDMI 端子

1080BMH 付属のモニタへ HDMI ケーブルを接続し画面を表示します。

外部 HDMI モニタへ映像出力も可能です。(別途分配器 / ケーブルご用意ください)

③電源アダプタ接続用端子

付属の AC アダプタ(先端 2 分岐) を接続します。PC へ USB 接続時もカメラ電源が 必要なため AC アダプタは差し込んだままでご利用ください。

④SD カード差込口 (※SD カードは別途ご購入ください) SD カードを入れることにより、静止画/動画の保存が可能です。 最大 32GB(SDHC カードが利用可能。SDXC タイプは使用できません。)

⑤電源スイッチボタン

一度押すと電源 ON。もう一度押すと電源 OFF になります。

#### 4.2 オンスクリーンディスプレイ操作説明

マウスカーソルを画面の下に移動すると下記の「画面制御メニュー」が出ます

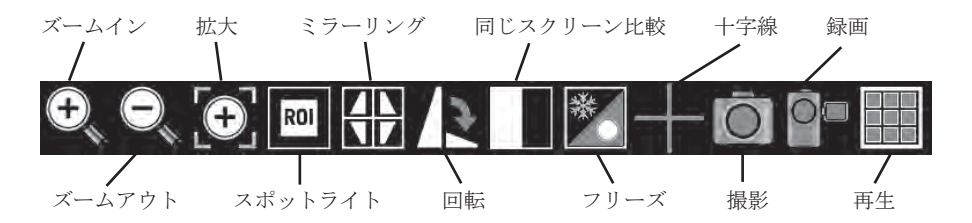

マウスカーソルを画面の右に移動すると下記の「画面調整メニュー」が出ます

各メニューの詳細は次ページ記載

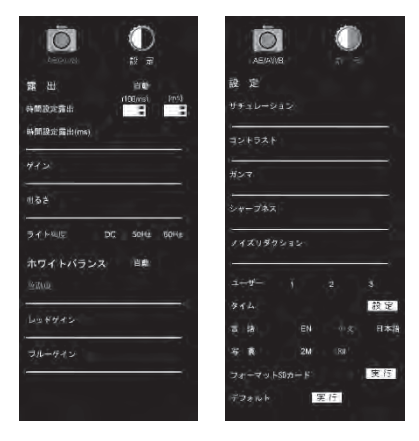

4.2.1「画面制御メニュー」各ボタンの機能説明

1.ズームイン マウスクリックで画面を拡大します

2. ズームアウト マウスクリックで拡大した画面を縮小します ※元の大きさからの縮小はできません

- 3. 拡大 インチン 任意の範囲選択箇所を拡大します 右クリックで解除
- 4.スポットライト 選択部分のみ表示します 右クリックで解除
- 5.ミラーリング マウスクリックで画像が垂直/水平反転します
- 6.回転 マウスクリックで画面が 90 度ずつ回転します
- 7.同じスクリーン比較 ※別途 SD カードが必要です

SD カード内画像とライブ画面の画像を比較表示します

※画面が小さくなりますので一部の表示となります。

 見たい場所を変更する場合は,場所移動したい画面上で マウスでドラッグしてください

画面下へマウスカーソル移動で以下のサブメニュー表示

- ・ホーム 初期画面に戻ります
- ・戻る 画像選択画面に戻ります
- · 前ページ SDカード内のひとつ前のデータ選択
- ·次ページ SDカード内のひとつ後のデータ選択
- ・ズームイン 画面の拡大
- ・ズームアウト 画面の縮小
- ・フリーズ ライブ画面をフリーズします
- 8. フリーズ ライブ画面表示をフリーズ (静止) 表示します。
- 9. 十字線 画面上に十字線を表示します(赤線または緑線)
- 10.撮影 静止画を撮影します(SD カードへ JPEG 保存)
- 11.録画 動画を録画します(SD カードへ AVI 保存)
- 12.再生 SD カード内の撮影データを表示します

再生時画面下のサブメニューで選択削除が可能です。

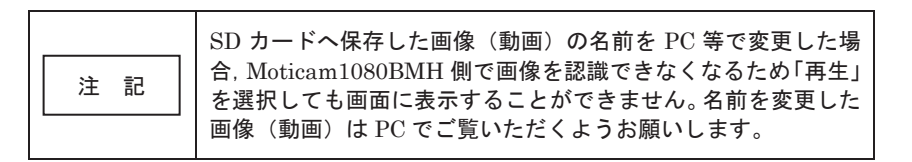

- 4.2.2「画面調整メニュー」の機能説明 AE/AWB(カメラのアイコン)選択時
	- 1. 露出 インチン 自動を選択するとホワイトバランスを自動で調整します。 時間設定露出 露出の時間を数値で設定します。

時間設定露出(MS) 露出の時間をスライドバーで設定します。

2. ゲイン ゲインの値をスライドバーで設定します。

3. 明るさ 画面の明るさをスライドバーで設定します。

- 4.ライト頻度 照明の入力周波数(直流,50Hz,60Hz)を設定します
- 5.ホワイトバランス 「自動」のボタンを選択すると自動で色温度とレッド/ ブルーゲインを調整します。 個別に設定を変更したい場合は「自動」を解除し 下記を手動で操作します
	- 色の温度 1,800K~10,000K の範囲で色温度を設定できます。
	- レッドゲイン スライドバーで設定します。

ブルーゲイン スライドバーで設定します。

設定(白黒アイコン)選択時

- 1. サチュレーション 彩度を調整します。
- 2. コントラスト 輝度を調整します。
- 3. ガンマ補正を調整します。
- 4.シャープネス エッジを際立たせます。
- 5.ノイズリダクション 画面ノイズを減少させます。
- 6.User 設定 色調他の設定を保存します(3 種類)
- 7.タイマー 日付と時刻を設定します。
- 8.言語 メニュー表示の言語を変更できます。
- 9. 格式化 SD <br />
SD カードをフォーマットします。
- 10. デフォルト 初期設定に戻します。

≪困ったときは≫

本器をご使用中,故障かな?とお思いのときは,まず以下の点をご確認ください。

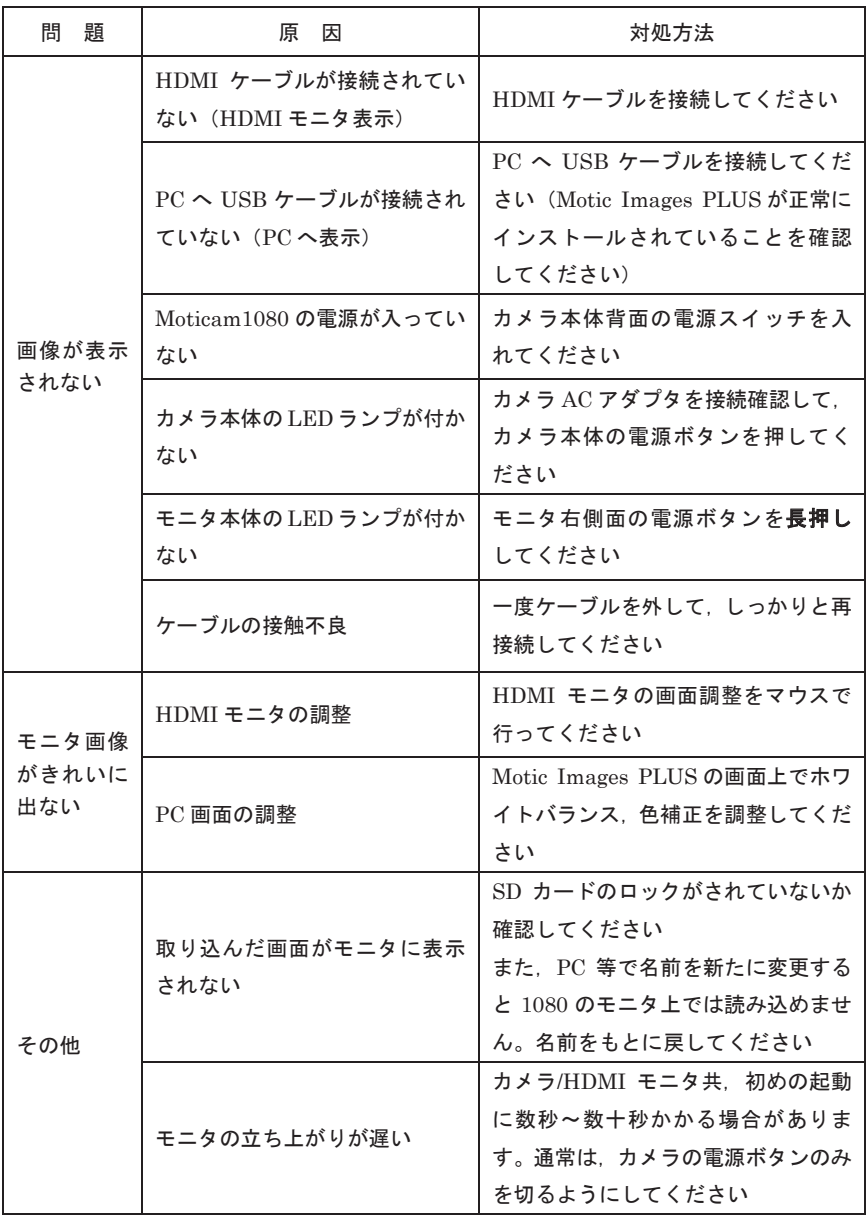

### 5 . 保証・アフターサービス

#### 5.1 保証書

- ●保証書は、本取扱説明書の最終頁に添付されています。「製品名,形式,製造番号, お買上げ日,販売店」の記載をお確かめのうえ,大切に保管してください。製品名, 形式、お買上げ日が記載されていたい場合は保証の対象外となりますのであらか じめご了承ください。
- ●保証期間は、お買上げ日より 1 ヵ年間です。保証書の記載内容により、無償で修 理いたします。但し,下記の部品は保証の対象外となりますのであらかじめご了 承ください。

保証期間内でも,次の場合には有償修理となりますのでご注意ください。

- (1)保証書の提示がない場合。
- (2)保証書に製品名,形式,お買上げ日,販売店が記載されていない場合。
- (3)保証書の全部,または一部の字句を書き換えられた場合。
- (4)使用上の誤り,または不当な修理や改造による故障または損傷。
- (5)お買い上げ後の移動,落下,運搬等による故障または損傷。
- (6)火災・異常電圧,および地震・雷・風水害,その他天災地変など,外部要因に よる故障または損傷。
- (7)その他弊社の責任と認められないもの。
- (8)日本国外で製品を利用した場合の故障または損傷。
- ●保証期間経過後の修理については、お買上げの販売店または弊社支店・営業所に ご相談ください。修理によって機能が維持できる場合は,お客様のご要望により 有償で修理いたします。

#### 5.2 修理を依頼されるとき

●依頼される前に"困ったときは"をご覧ください。

●万一, 異常が発生しましたら、ただちに使用を中止して電源スイッチを切り、電 源プラグを抜いて,お買上げの販売店または弊社支店・営業所までご連絡くださ い。

保証書または本器に貼付されている

銘板などをご参照ください。

●ご連絡いただきたい内容

○製品名 ○製品の形式

- ○機体 No. (記載のあるものの
- ○お買上げ日
- ○故障の内容(できるだけ詳細に)

●保証書は必ずご提示ください。

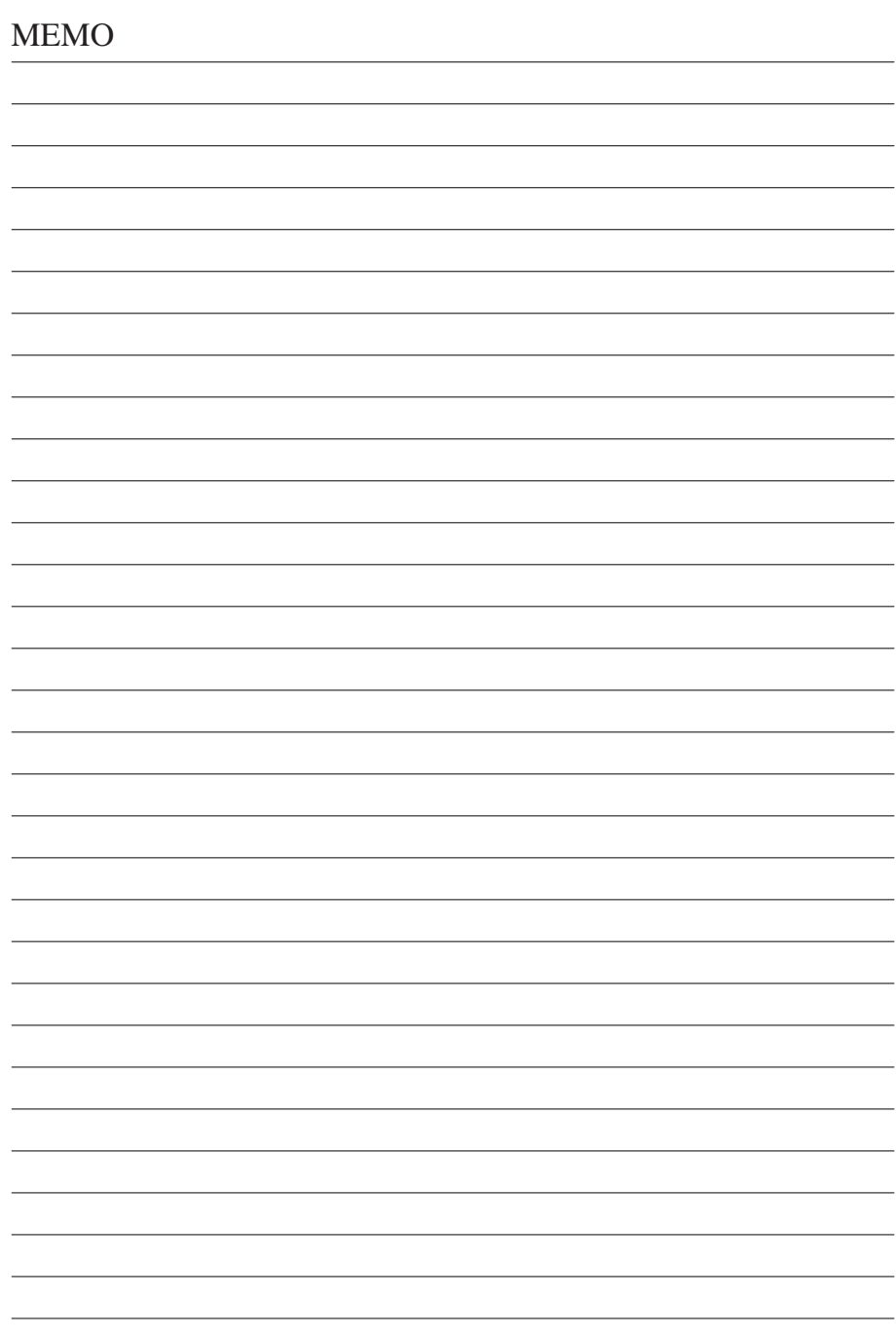

© Copyright 2017 株式会社島津理化

# 株式会社 島津理化

〒 136-0071 東京都江東区亀戸 6 丁目 1 番 8 号 TEL.(03)5626-6600 URL : http://www.shimadzu-rika.co.jp

本製品の技術的お問合せは,コールセンターまで フリーダイヤル **0120-376-673** 受付時間 平日 9:00~12:00,13:00~17:00 e-mail: soudan@shimadzu-rika.co.jp FAX: (03) 6861-9419

1706TY050-A